# **LORA / LORAWAN TUTORIAL 25**

mobilefish.com

### EN EREGISTER **THE THINGS** WORK

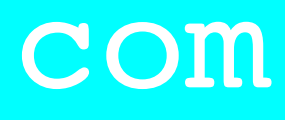

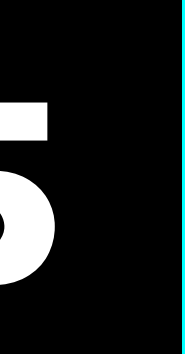

# Downlink Demonstration With The Things Network

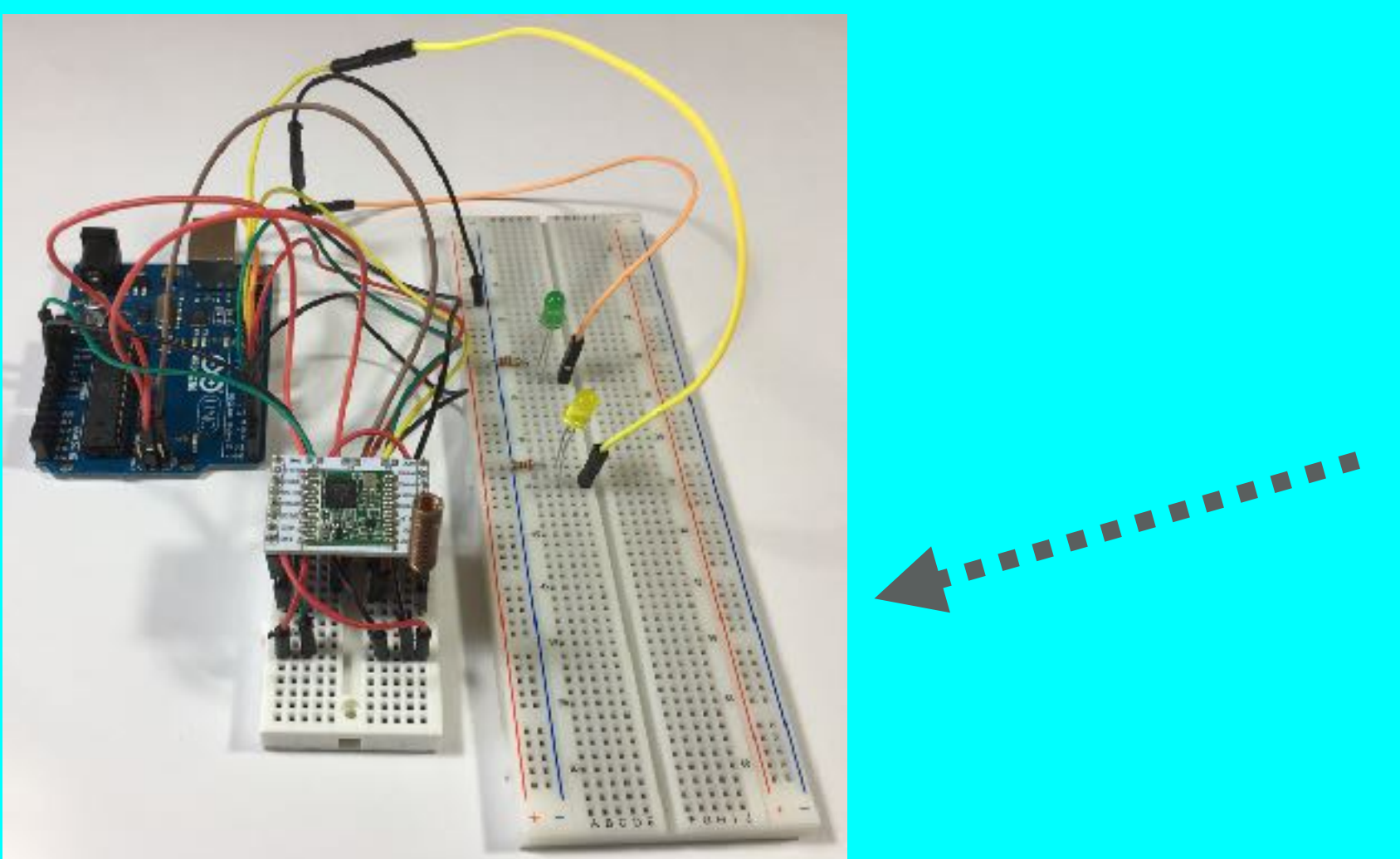

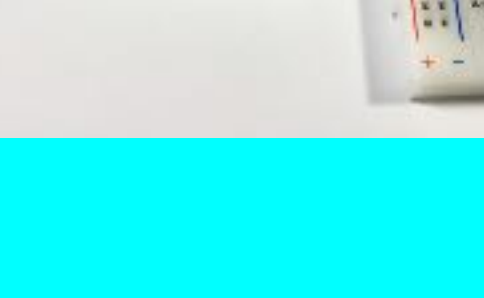

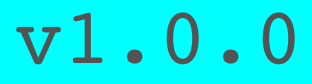

## INTRO

### mobilefish.com

• In this tutorial I will demonstrate how downlink messages are send from The Things Network to my self build LoRa development board using the MCCI Arduino LMIC

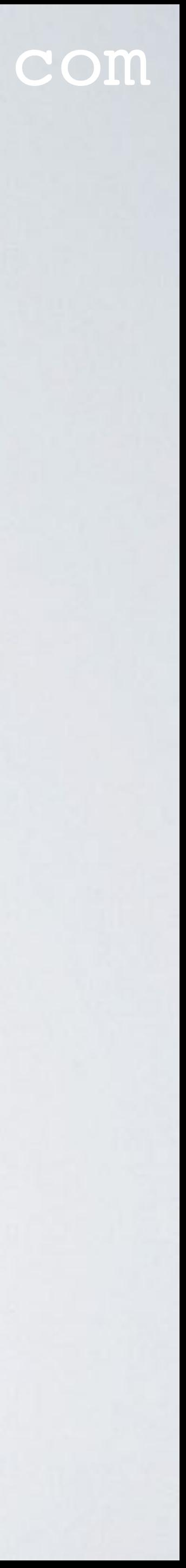

library.

## DEMONSTRATION PREPARATION

### mobilefish.com

In that video I created the ttn-otaa-mydemo sketch and demonstrated the OTAA

- I assume you have watched Tutorial 22. activation method.
- For security reasons, in the TTN console, the registered device "youtube\_demo\_device" the DevEUI and AppKey are modified.
- AppKey accordingly.
- Make sure a LoRa gateway is in your area and your LoRa end device can send messages to that gateway.

• To keep these videos as short as possible, in this Tutorial I already have re-saved the ttn-otaa-mydemo sketch and called it ttn-otaa-downlink and changed the DevEUI and

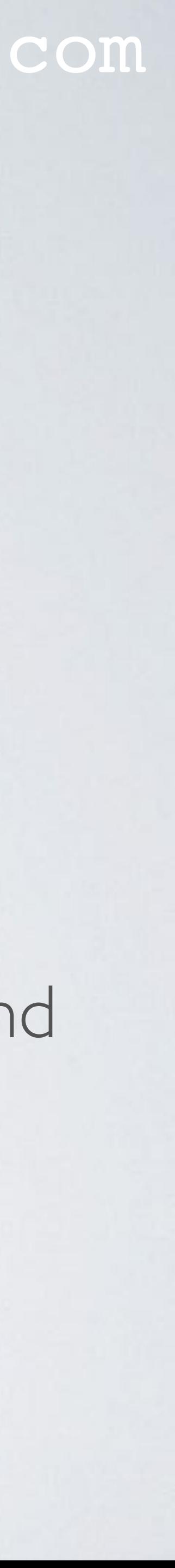

### MODIFY SKETCH

mobilefish.com

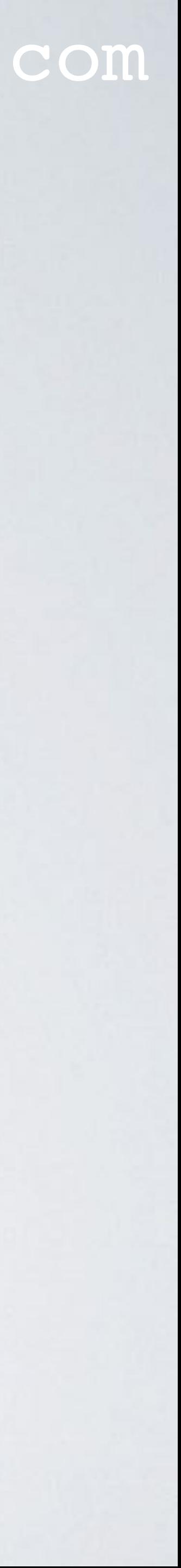

• Open the Arduino IDE and modify the ttn-otaa-downlink sketch. Add the codes marked:

//------ Added ---------------- *Code* //-----------------------------

in<https://www.mobilefish.com/download/lora/ttn-otaa-downlink.ino.txt>

• Please note this sketch still transmits the message "Hello, world!" every 60 seconds.

## MODIFY HARDWARE SETUP

mobilefish.com

# • To detect the received downlink messages, two leds, green and yellow, including  $220\Omega$

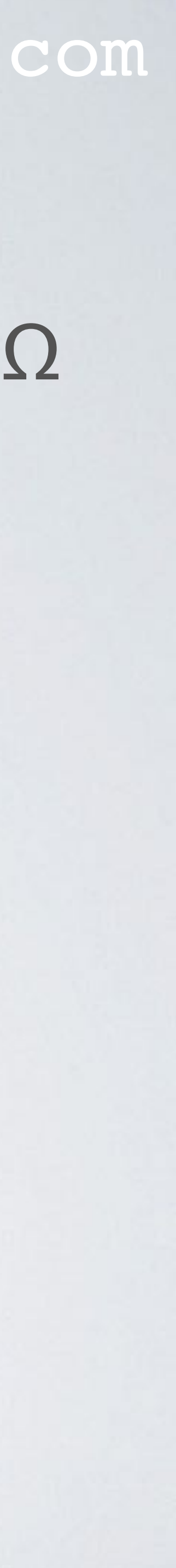

resistors are connected to the Arduino Uno.

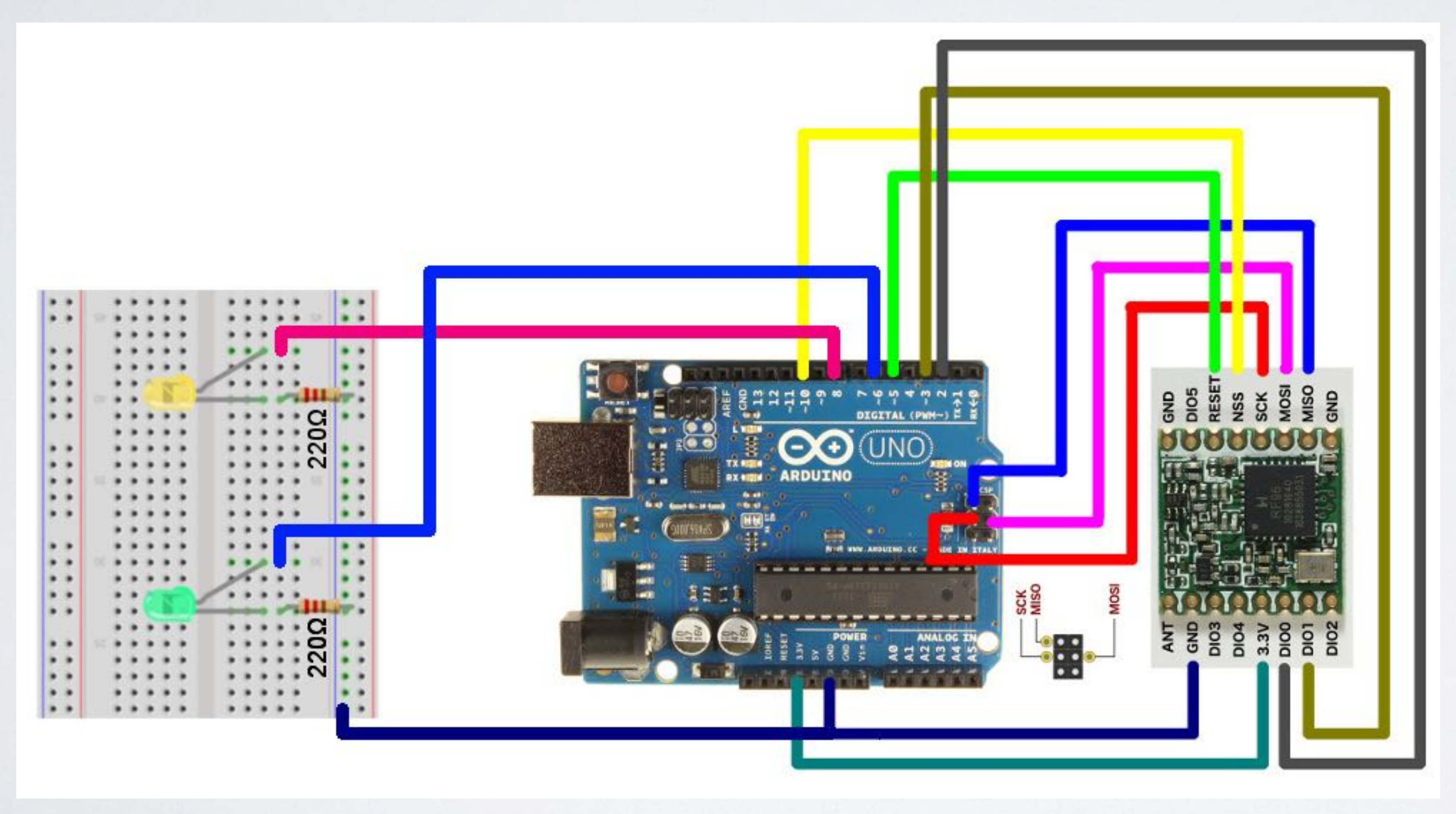

### MODIFY HARDWARE SETUP

• [https://www.mobilefish.com/images/developer/lorawan\\_rfm95\\_arduino\\_leds.jpg](https://www.mobilefish.com/images/developer/lorawan_rfm95_arduino_leds.jpg) [https://www.mobilefish.com/images/developer/lorawan\\_rfm95\\_arduino\\_leds\\_overview.jpg](https://www.mobilefish.com/images/developer/lorawan_rfm95_arduino_leds_overview.jpg)

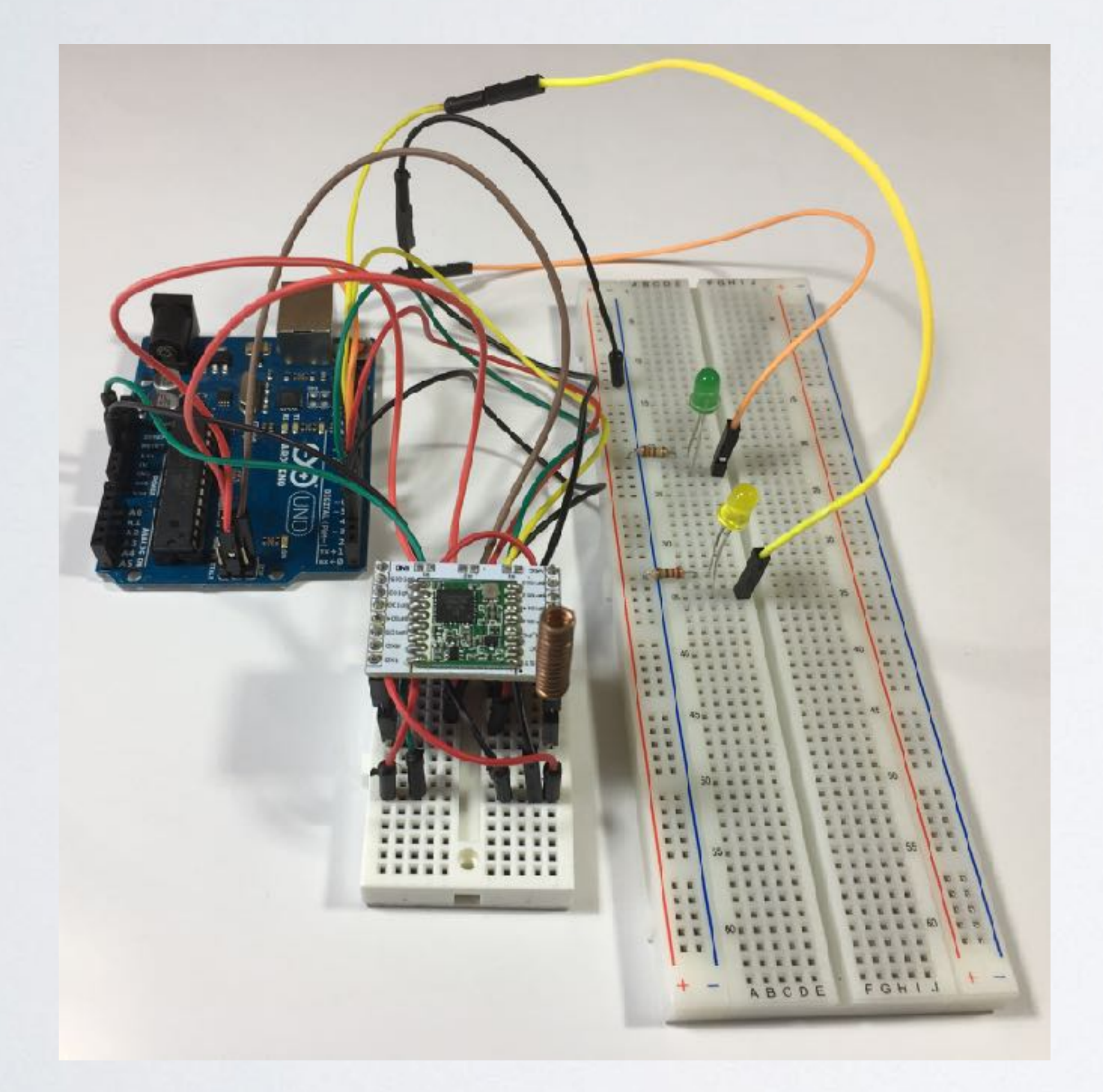

### mobilefish.com

![](_page_5_Picture_5.jpeg)

## DEMONSTRATION

• Connect the self build LoRa development board to your computer using the USB

![](_page_6_Picture_10.jpeg)

- cable.
- In the Arduino IDE, select menu Tools | Board and select: Arduino/Genuino Uno In the Arduino IDE, select menu Tools | Port and select: *your\_port*
- Compile and upload the ttn-otaa-downlink sketch. You should not see any errors.
- In the Arduino IDE, select menu Tools | Serial Monitor Select baud rate: 9600

## DEMONSTRATION

### mobilefish.com

- Select reset frame counters. Do this each time your end device is powered up.

- Goto The Things Network console:
	- Select the app: youtube\_demo\_app
	- Select the registered device: youtube\_demo\_device
	-
- In the Device Overview screen, top right corner, select Data.
- The message "Hello, world!" (in hex: 48 65 6c 6c 6f 2c 20 77 6f 72 6c 64 21) is Network console.
- 

received by a gateway and send to the network server and displayed in the The Things

• Go back to the Device Overview screen and scroll down to the Downlink section.

![](_page_7_Picture_13.jpeg)

## DEMONSTRATION

### mobilefish.com

![](_page_8_Picture_5.jpeg)

• Send the following hex values from TTN console to the end device. Depending on the hex value send, the yellow and green leds can be On or Off.

![](_page_8_Picture_56.jpeg)

## TTN FAIR ACCESS POLICY

### mobilefish.com

• The TTN Fair Access Policy allows at most 10 downlink messages per day, including

![](_page_9_Picture_6.jpeg)

- the ACKs for confirmed uplinks.
- More information about TTN Fair Access Policy can be found at: <https://www.thethingsnetwork.org/docs/lorawan/duty-cycle.html>